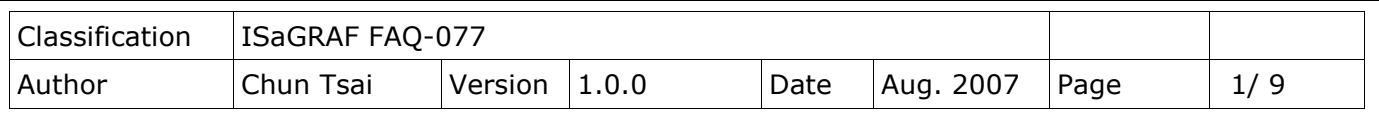

## **Application sample: Record Voltage/ Current input by uPAC-7186EG every second for 1 to 10 minutes. Then send this record file by email.**

[Download FAQ-077 Demo](http://www.icpdas.com/web/product/download/software/development_tool/isagraf/document/faq/faq077_demo.zip)

This sample shows one uPAC-7186EG + X-608-RoHs using its COM2: RS-485 to connect one I-7017R module and one I-7024 module to record voltage input values every second. The DCON utility setting should be as the following.

I-7017R: Addr = 1, Baud = 9600, No Checksum, Formate =  $2^{\prime}$ s compliment, Type =  $+/-10V$ I-7024: Addr = 2, Baud = 9600, No Checksum, Formate = Engineering, Type =  $+/-10V$ 

I-7024 module in this sample will generate 4 voltage output curves to the I-7017R module. This sample will record I-7017R's Ch.1 to Ch.4 voltage inputs into the X-608-RoHs: battery backup SRAM. It can record totally 1 to 10 minutes. When it is finished, this uPAC-7186EG will send the record file by Email. The ISaGRAF demo program name is "demo\_74a.pia ", please visit <https://www.icpdas.com/en/download/file.php?num=1656> to download it.

For more information about uPAC-7186EG sending email, please visit <https://www.icpdas.com/en/faq/index.php?kind=280#751> > FAQ-076.

For more information about operating the X-608-RoHs: battery backup SRAM, please refer to the section 10.3 of the "ISaGRAF User Manual". It can be found at <https://www.icpdas.com/en/download/show.php?num=333&nation=US&kind1=&model=&kw=ISaGRAF>

To send email correctly, please set proper Gateway IP in the controller's Ethernet port setting. Please type command "ipconfig" in a PC's command prompt window at the same local network to get the Gateway IP setting as below. (Here is 10.0.0.254)

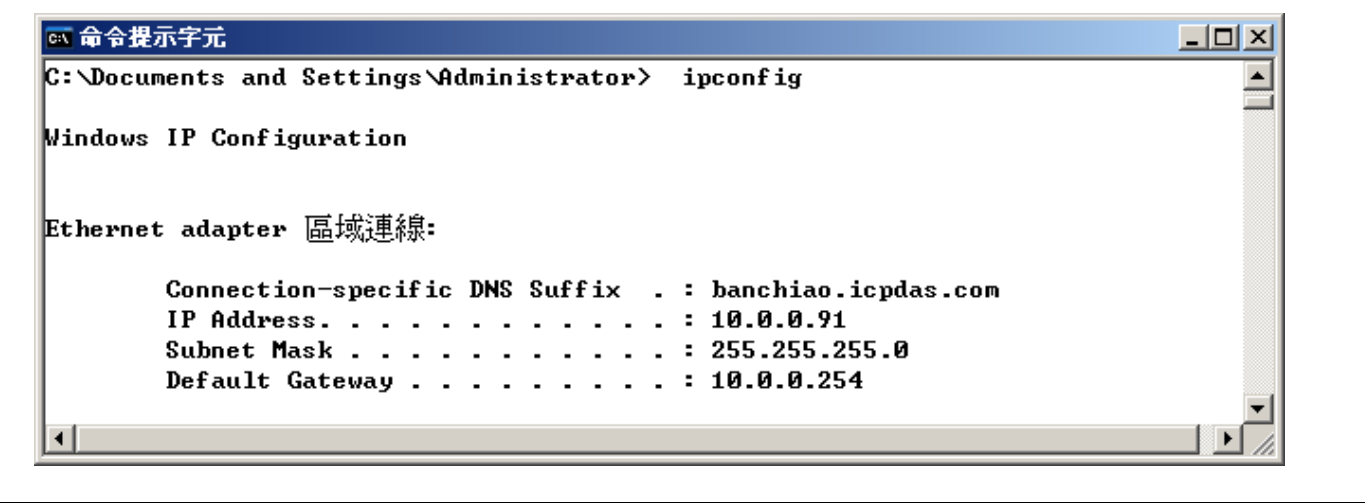

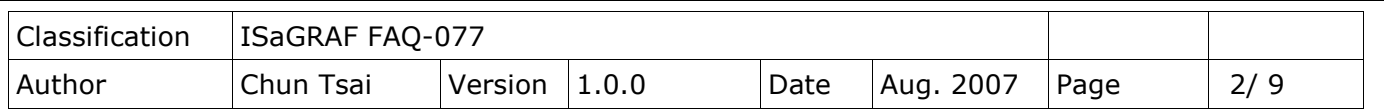

Then please fill-in this Gateway IP address to your uPAC-7186EG's Ethernet port setting. Please run "7188xw.exe" in the PC and give command for ex, "gateway 10.0.0.254" if the gateway IP is 10.0.0.254. (Please refer to appendix B of the "ISaGRAF User Manual" for the detailed steps)

The PC's command prompt windows can also request the Mail server's IP address (We need it in the ISaGRAF program). For example, to request IP of msa.hinet.net, please type command TraceRT msa.hinet.net as below (Here is 168.95.4.211)

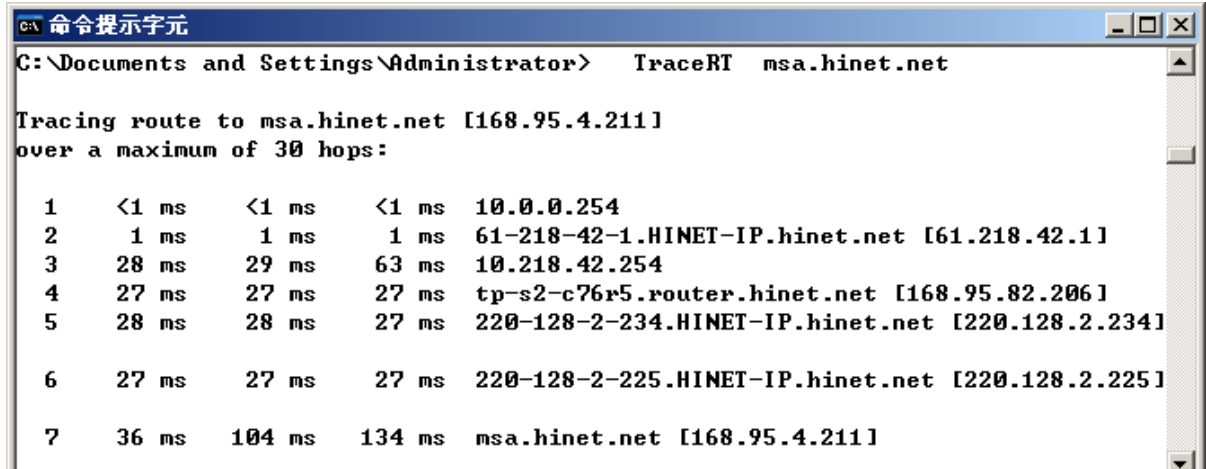

Email demo download from<https://www.icpdas.com/en/download/file.php?num=1656> is "demo\_74a.pia".

Please modify at least the below setting in the demo program to your own setting.

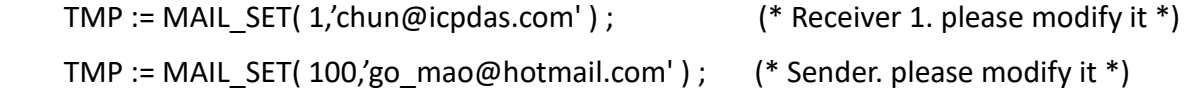

TMP := MAIL\_SET(  $101/168.95.4.211'$  ) ; (\* Mail server 1's IP, please modify it \*)

Then re-compile it and then download it to the uPAC-7186EG+X-608-RoHs to run. The below windows will show up.

"Period1" is the recording period, unit is minute, and value can be 1 to 10.

"Interval1" is the recording interval, unit is second, and value can be 1 to 60.

"Total\_record1" is the total record amount. It is calculated automatically by program.

"Record cnt1" is the current finished record amount.

"Current\_Pos" is the next record's starting position in the battery backup SRAM.

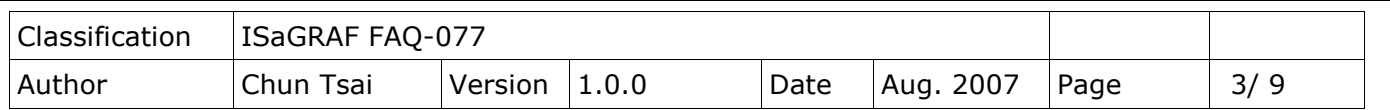

Please set "Go1" as TRUE to start recording. If all records are finished, value of "record\_cnt1" should reach value of "total\_record1". Then it will start to send an email with this attached file. Few seconds later, value of "Email\_state" will be 21 or 22 if succeed. However value of "Email\_state" will be less than 0 if failed.

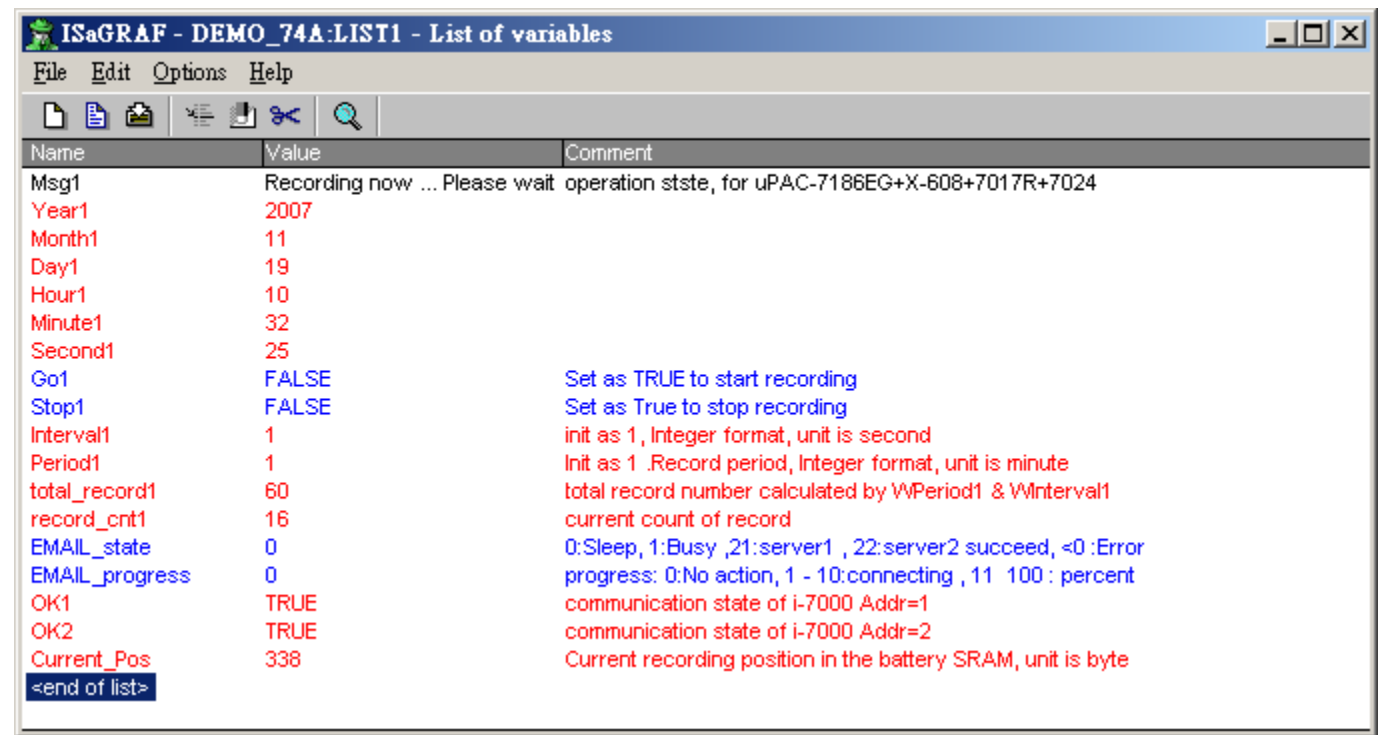

When "Email\_progress" reach value of 100, it means the email data is 100% sent.

Then please receive this email by your PC. Then open this record file by Microsoft Excel.

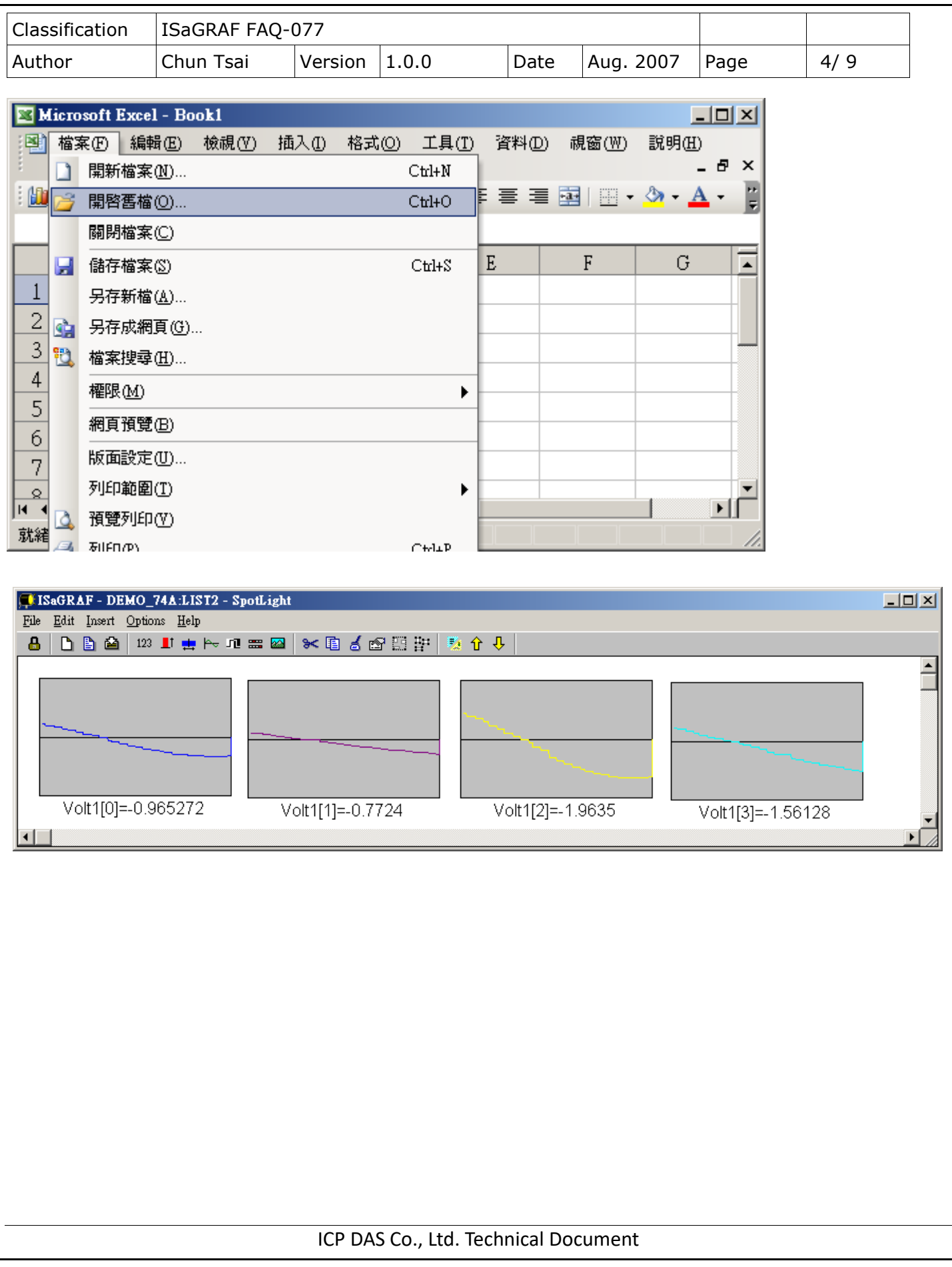

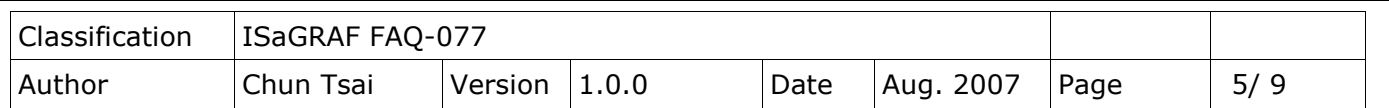

Please click on the first data at the left-top position. Then press and hold in "Shift", and at the same time press "Ctrl" – "End". You will see all data have been selected.

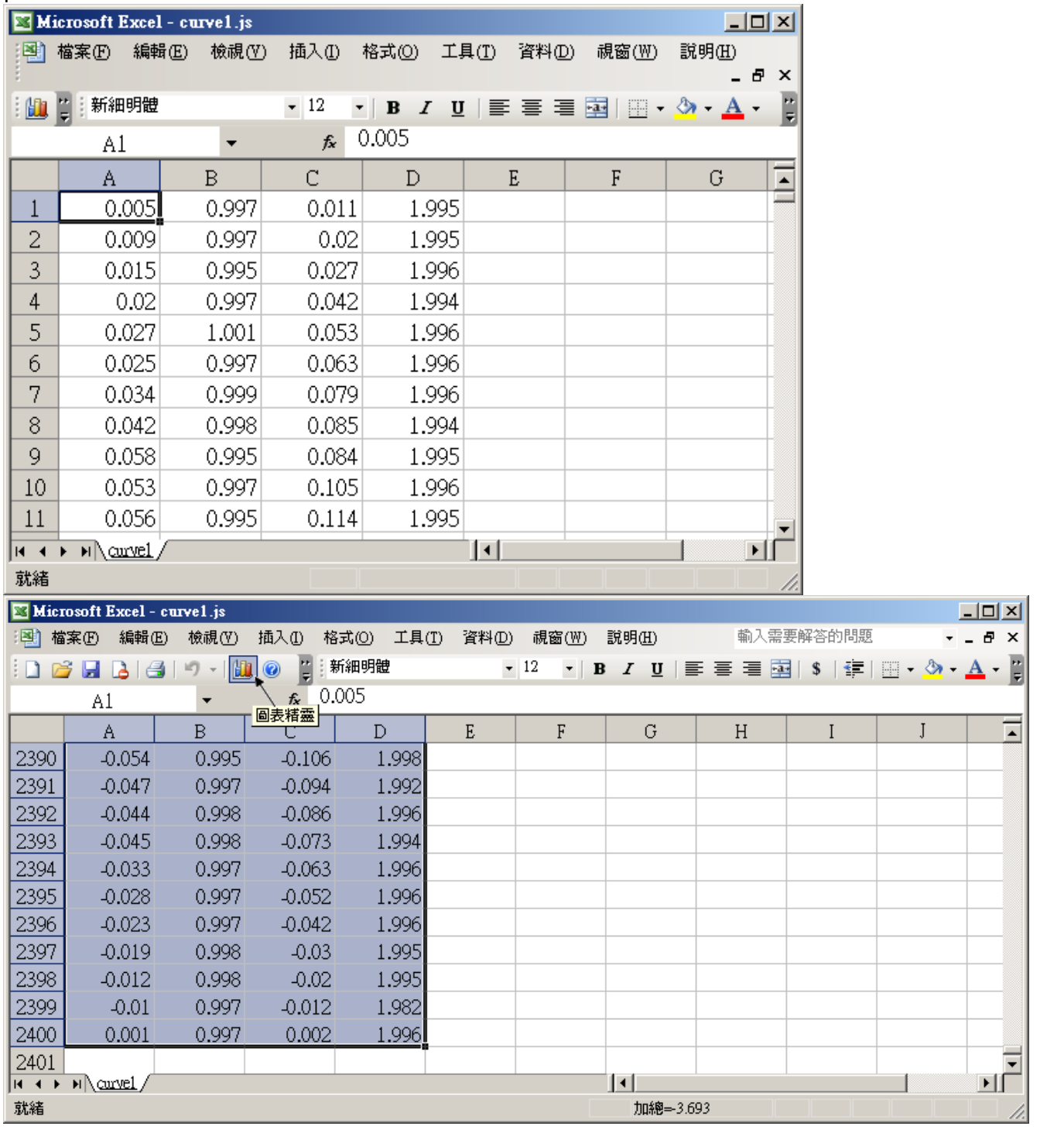

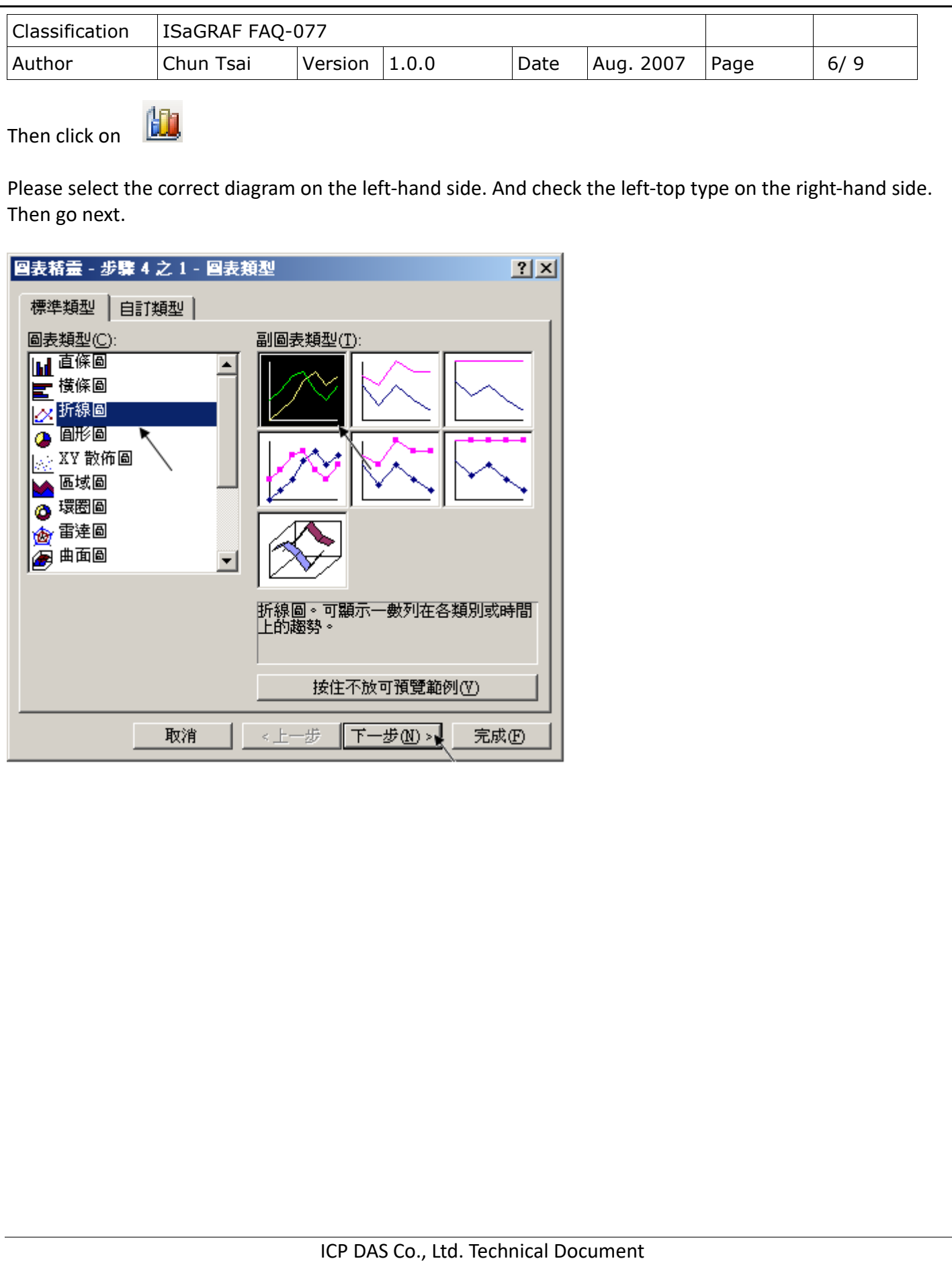

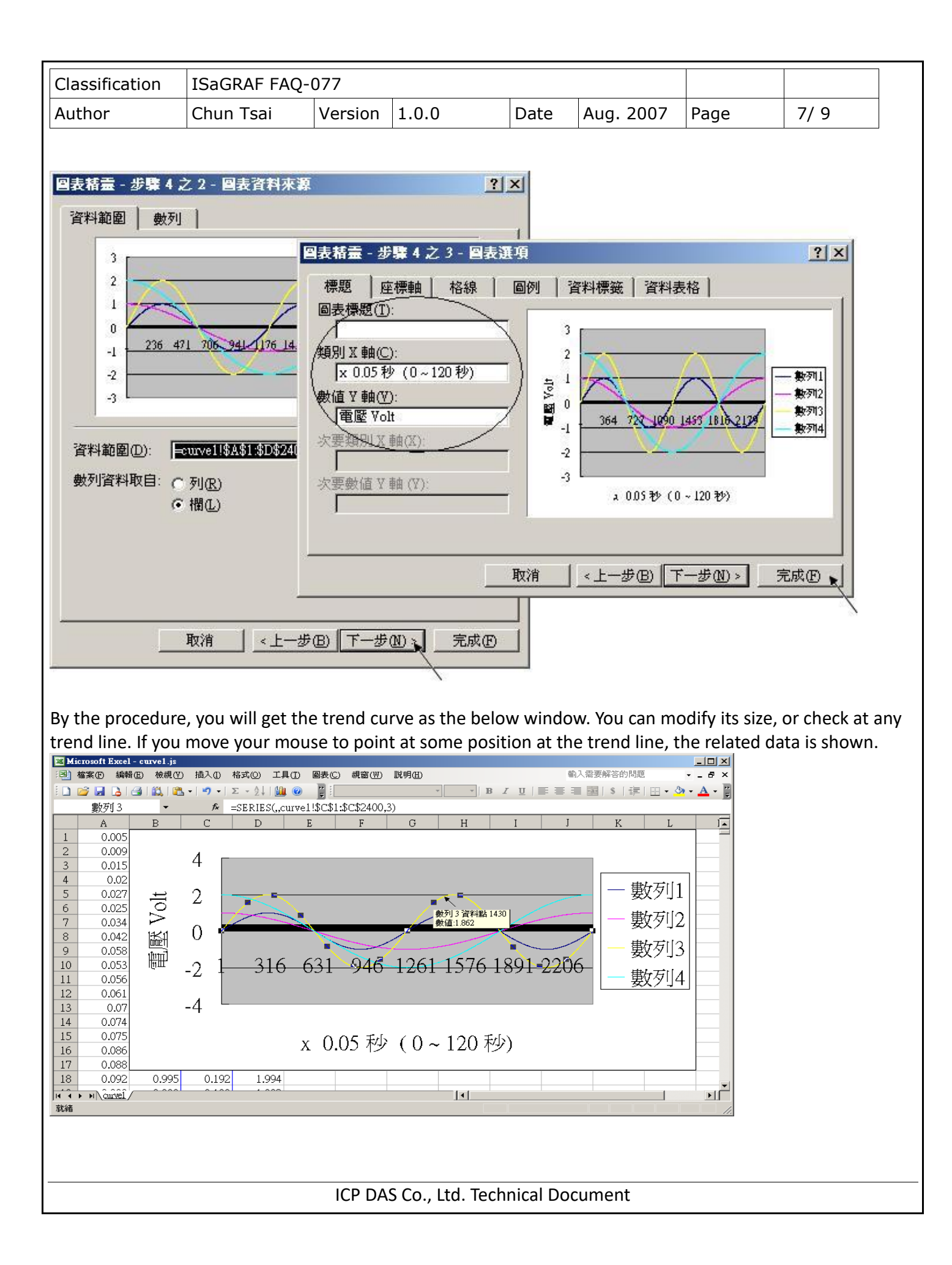

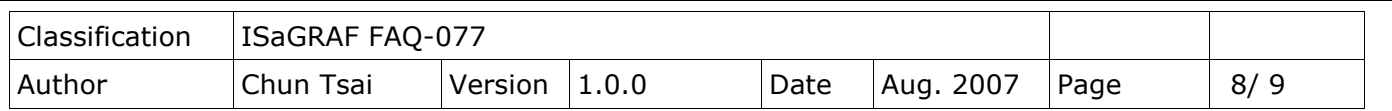

Please save this trend curve diagram as a "Microsoft Office Excel (\*.xls)" format. Then at any later time, you can open it to display the trend curve directly.

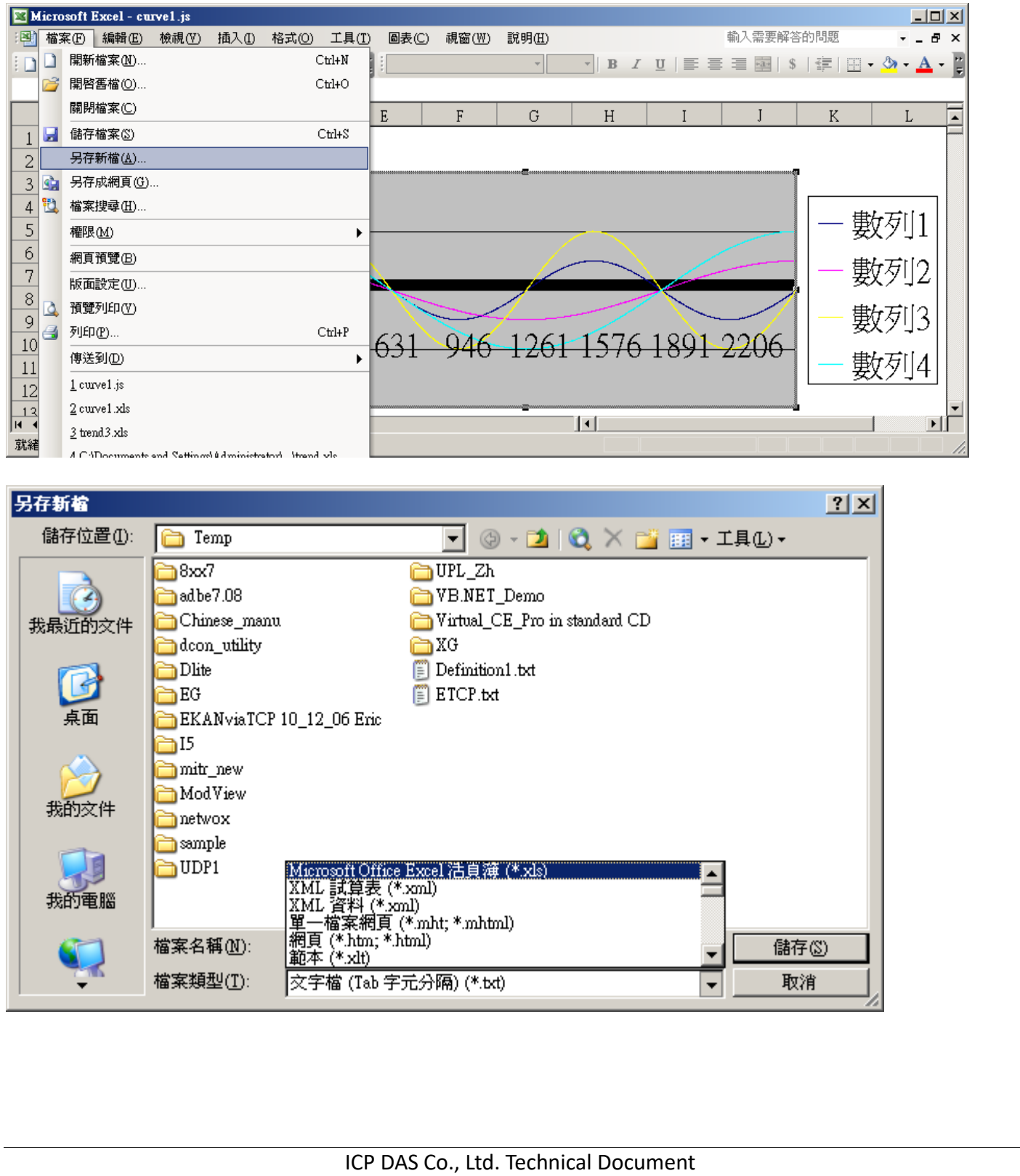

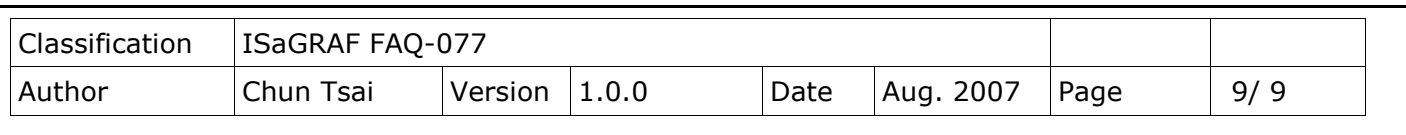

One another way to get this record file is to use the "ICPDAS UDLoader" utility via the uPAC-7186EG's COM1: RS-232 or its Ethernet port as the following figures.

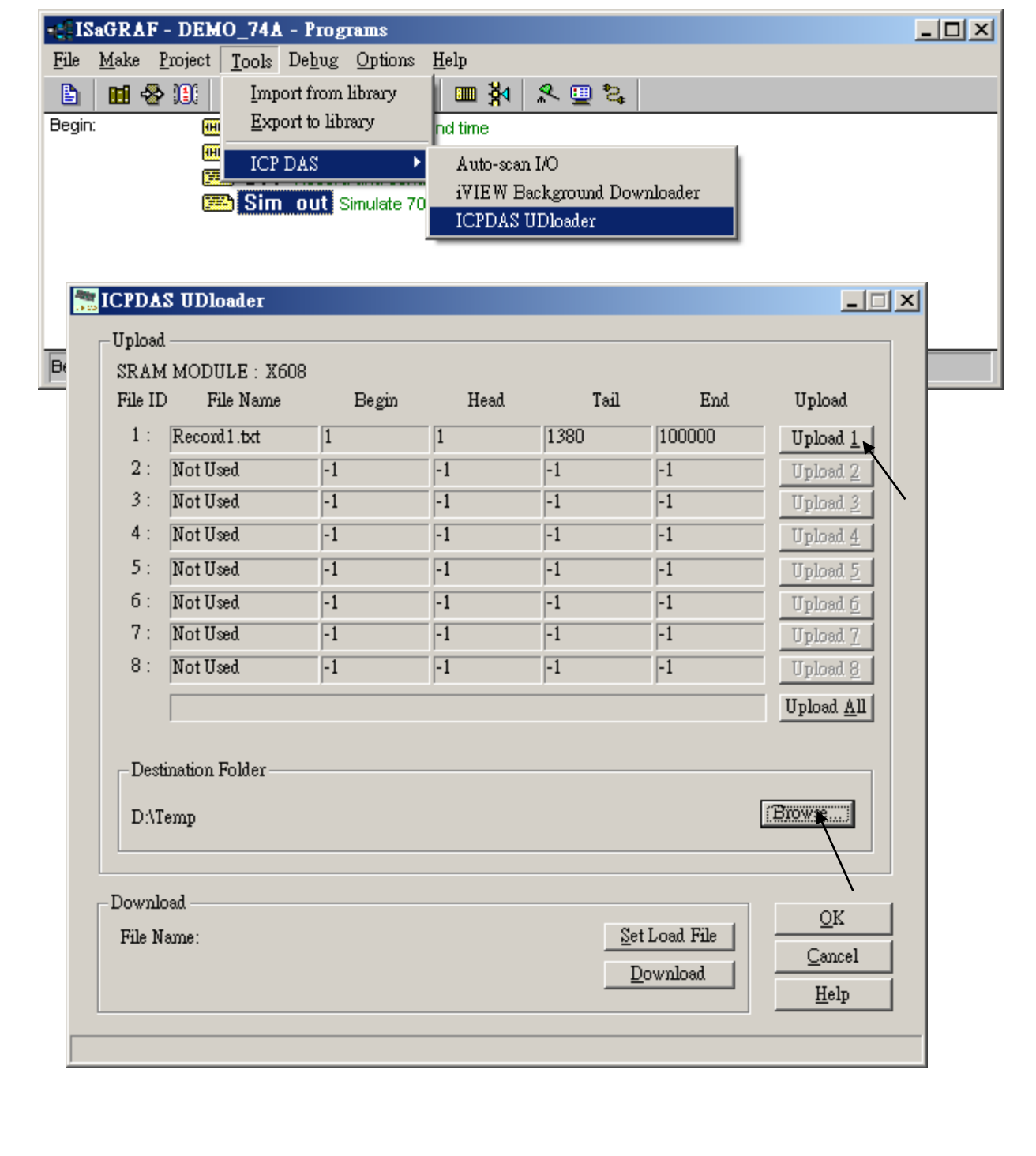